# Moodle-Kurzanleitung Kurse für Dozenten

Willkommen bei Moodle, der eLearning-Plattform der Hochschule Mannheim. Ziel dieser Kurzanleitung ist es, Ihnen Moodle nahe zu bringen, um Ihnen die ersten Schritte mit Moodle zu erleichtern. Moodle ist ein Lernmanagementsystem und stellt Dozenten Kursräume zur Verfügung.

## 1. Inhaltsverzeichnis

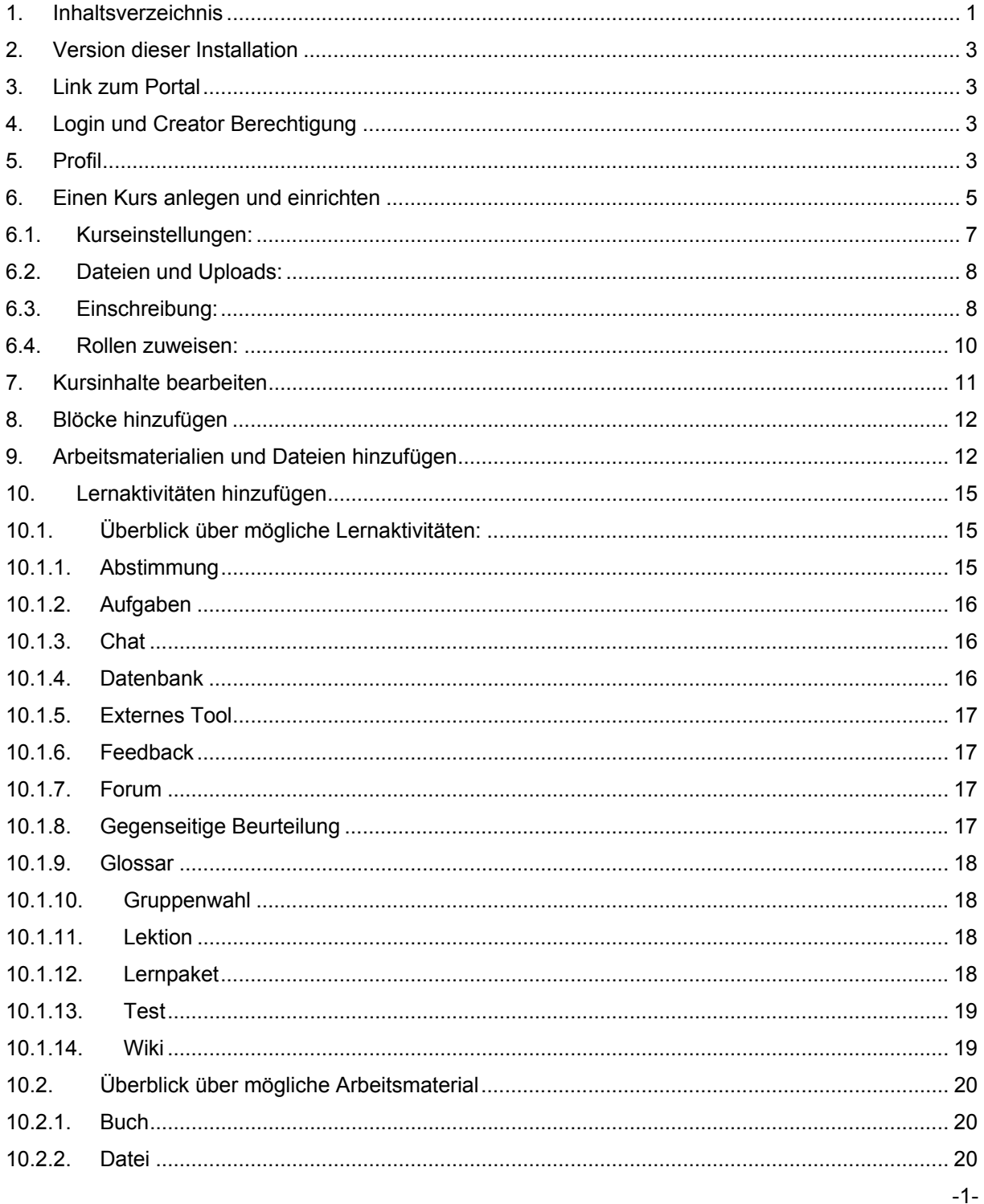

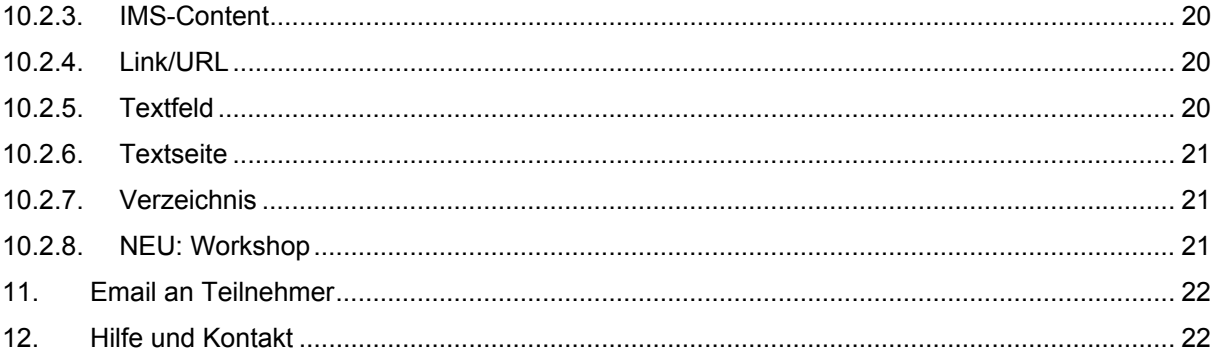

# **2. Version dieser Installation**

moodle 3.1

## **3. Link zum Portal**

**http://moodle.hs-mannheim.de** 

# **4. Login und Creator Berechtigung**

Sie können sich mit Ihrer zentralen Kennung (LDAP-Passwort) auf der Lernplattform anmelden. Bei der ersten Anmeldung wird in moodle ein Konto für Sie eingerichtet, mit dem Ihre Rechte verwaltet werden.

Um das Recht zu erhalten, Kurse anlegen zu können, schreiben Sie bitte, nachdem Sie sich einmal bei moodle angemeldet haben, eine kurze email an den moodle-Support: moodle@hs-mannheim.de. Es wird für Sie dann ein Kurs(unter)bereich eingerichtet, in dem Sie Kurse nach Ihren Wünschen einrichten können. Sie haben nun in diesem Bereich den Status eines sogenannten **Creators**.

# **5. Profil**

#### **Eigenes Profil bearbeiten**

Auf dem Startbild nach dem Login finden Sie oben rechts Ihren Namen. Klicken Sie darauf, erhalten Sie folgendes Bild:

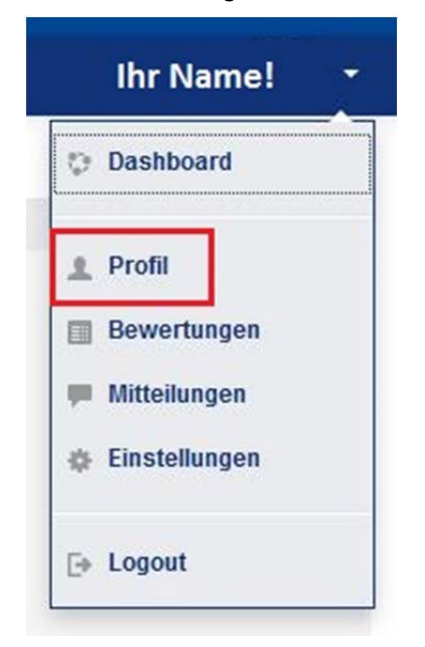

Um das Profil zu bearbeiten klicken Sie auf Profil.

#### KNA/WE 10.10

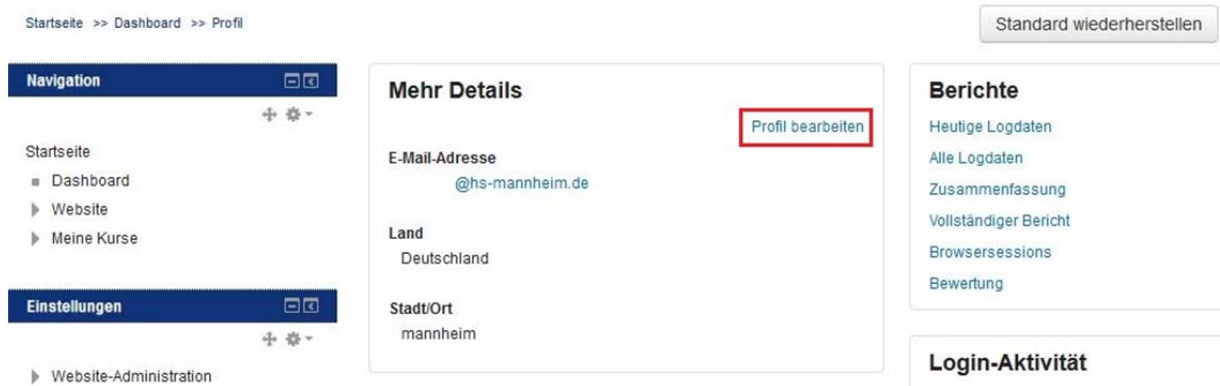

#### Nach Klick auf Profil bearbeiten folgt

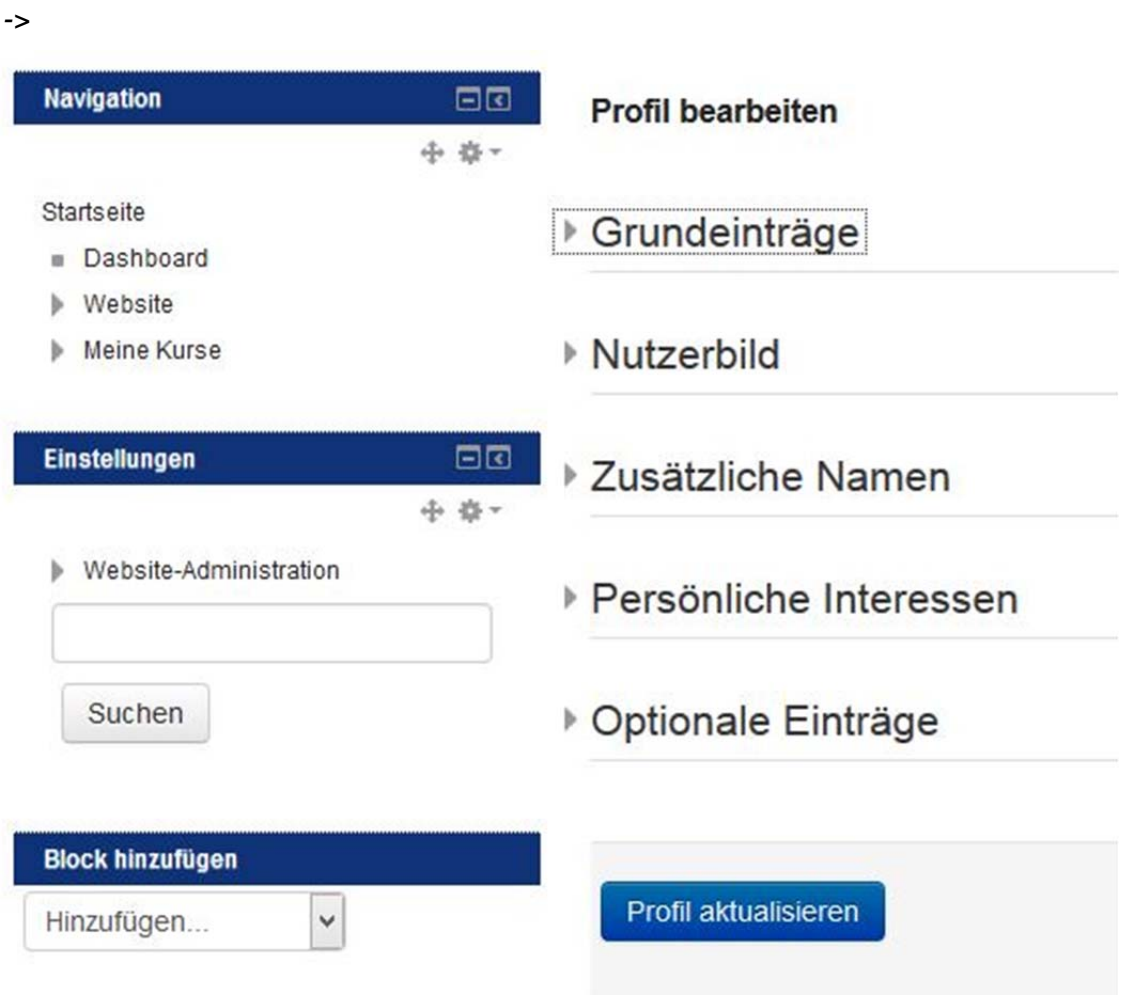

Moodle Pflichtfelder sind mit einem roten \* gekennzeichnet. Sie müssen dort zumindest ein Zeichen setzen, um die Angaben speichern zu können.

*Profil aktualisieren* am Ende der Seite nicht vergessen.

# **6. Einen Kurs anlegen und einrichten**

Um einen Kurs anzulegen müssen Sie – in Ihrem Kursbereich - "Creator sein" (siehe 4.). Sie gelangen von der "Startseite" (nach login) dorthin, indem Sie unten auf **Ihre Fakultät und**  dann auf Ihren Namen klicken. Nach Klick auf den Button "Neuen Kurs anlegen" erscheint ein Dialog, in dem Sie verschiedene Einstellungen vornehmen können, die Sie später in der Kursadministration auch wieder ändern können.

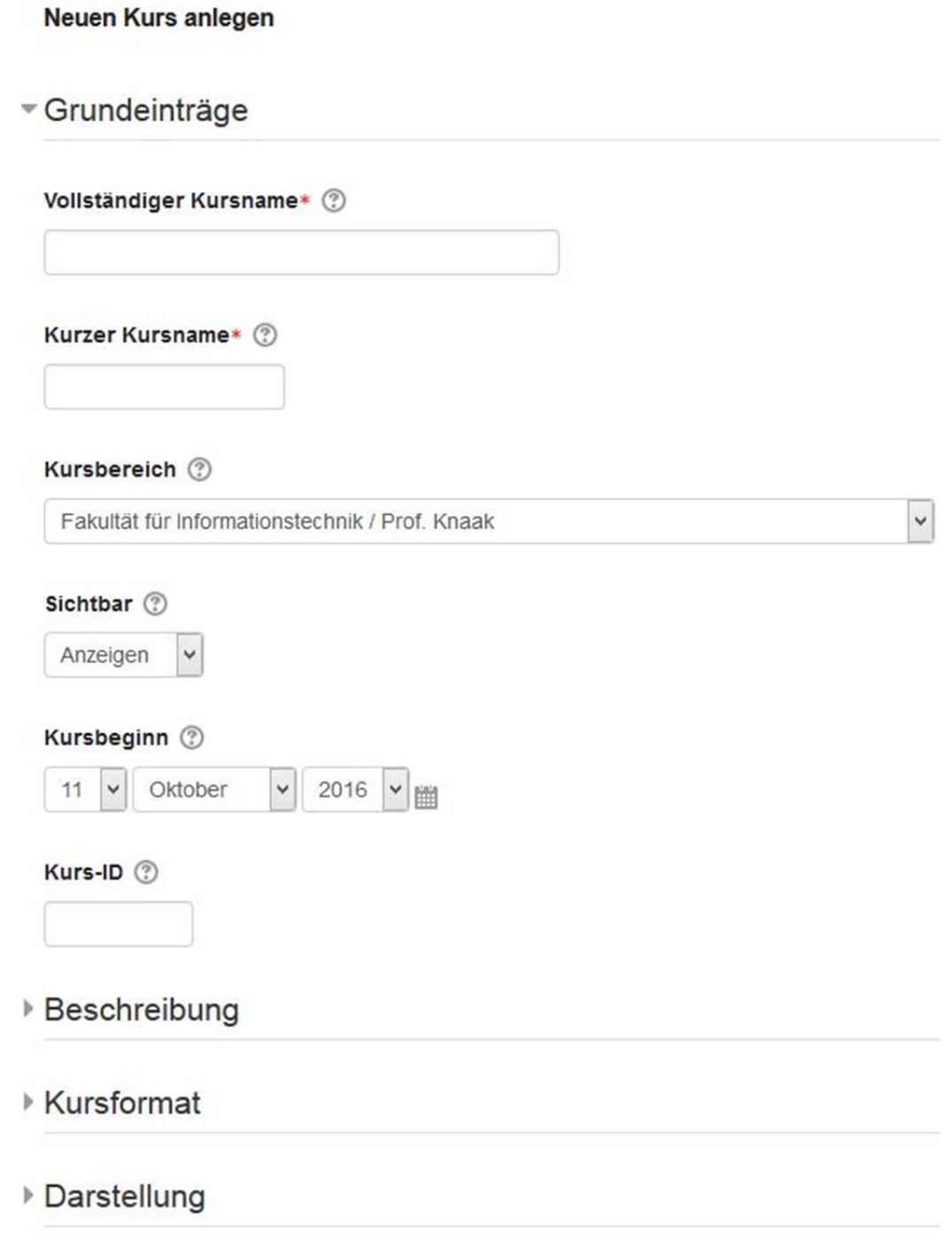

Als "Kurzer Kursname" bitte eine Kombination aus dem Vorlesungs- und Ihrem Namenskürzel benutzen. Um einen Kurs für Benutzer zu sperren, wählen Sie unter "Sichtbar" das Item "Verbergen" aus.

 $EQ$ 

**ACHTUNG**: Die Einstelllungen für den Einschreibe-Zeitraum und das **Zugangskennwort** zum Kurs sind zu finden unter: Einstellungen>Kursadministration> Nutzerinnen>Einschreibemethode> Selbsteinschreibung

Am Ende der Seite "Änderungen speichern" nicht vergessen.

Einen einmal erstellten Kurs können Sie nicht selbst löschen - schreiben Sie eine mail an moodle.hs-mannheim.de.

#### **Einstellungen**

- ₩ Kurs-Administration
	- Bearbeiten einschalten
	- Einstellungen
	- Kursabschluss
	- Nutzer/innen
		- Eingeschriebene Nutzer/innen
		- Einschreibemethoden
			- Manuelle Einschreibung
			- Belbsteinschreibung (Student)
		- **鱼 Gruppen**
		- Rechte ändern
		- Weitere Nutzer/innen

# **6.1. Kurseinstellungen:**

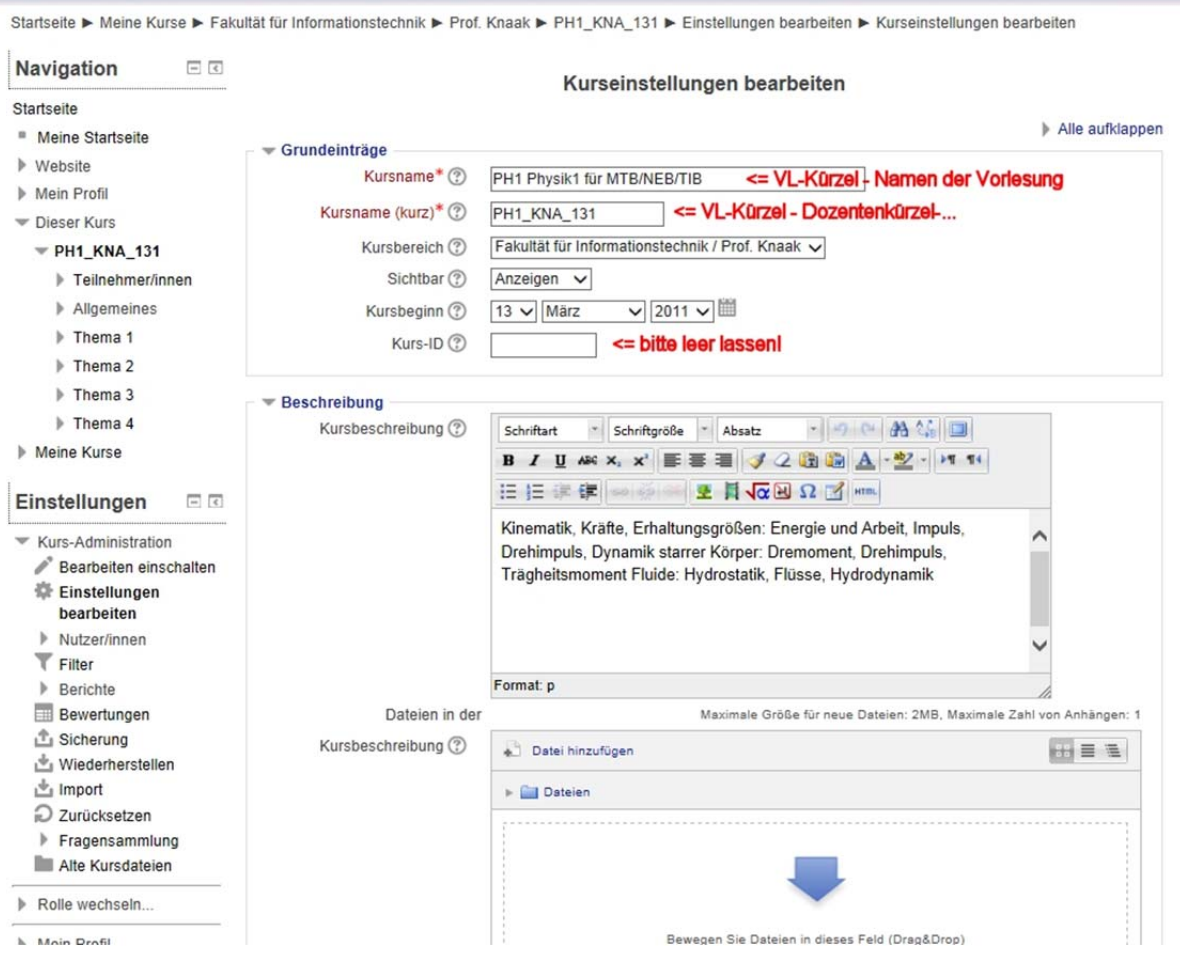

#### Bitte beachten Sie folgende Empfehlungen:

**Namenskonvention für Kursname**: VL-Kürzel - Namen der VL

**Kursname(kurz)** (muss eindeutig sein!): [VL-Kürzel (lt. Stundenplan) - eigenes Kürzel - {Semester}]

**Beschreibung**: In Beschreibung könnte der Namen des Dozenten stehen, damit der Kurs damit gefunden werden kann (besser als im Namen des Kurses - in der Kursübersicht ist der Name sonst doppelt).

#### **Verfügbarkeit:**

NEU: um einen Kurs für Benutzer zu sperren, wählen Sie ganz oben unter "Sichtbar" das Item "Verbergen" aus.

#### **Kursformat:**

Das Standard-Format ist das Themen-Format, im Wochenformat gibt es für jede Kurswoche einen Block, im ,Sozialen Format' steht ein Kommunikationsforum im Mittelpunkt), SCORM ist ein spezielles E-Learning Format. Hier können Sie auch einstellen, dass z.B. immer nur ein "Thema" pro Seite angezeigt wird. Übrigens: die Überschriften "Thema 1", ect. können Sie durch sinnfälligere ersetzen.

## **6.2. Dateien und Uploads:**

Hier können Sie die maximale Größe für Datei-Uploads selbst festlegen.

#### **Gruppen:**

Sie können in moodle eine Gruppeneinteilung vornehmen (auch automatisch) - hier stellen Sie ein, ob die Gruppen sich gegenseitig sehen können.

#### Mit "Änderungen speichern" legen Sie den Kurs an.

Neu erstellte Kurse können Sie (eine gewisse Zeit lang nach der Erstellung) selbst löschen, die alten Kurse nicht. Wollen Sie einen Kurs gelöscht haben, schreiben Sie eine email an moodle.hs-mannheim.de.

# **6.3. Einschreibung:**

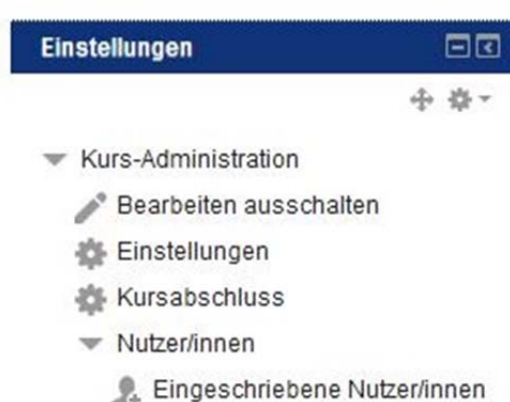

Standardgemäß ist die Einschreibemethode "Selbsteinschreibung" nicht aktiviert und die Studierenden können sich nicht einschreiben!

Um das zu ermöglichen, klicken sie in der Kursadministration auf Einstellungen>Kursadministration> Nutzer/innen>Einschreibemethode> Selbsteinschreibung und erhalten folgendes Bild:

#### Einschreibemethoden

- Manuelle Einschreibung
- Belbsteinschreibung (Student)

Aktivieren Sie Selbsteinschreibung durch Klick auf das geschlossene Auge (1)

#### Einschreibemethoden

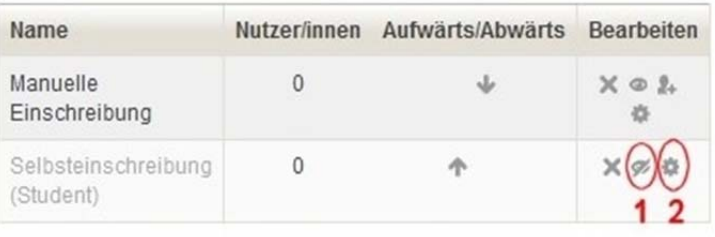

Methode hinzufügen Auswählen...  $\blacktriangledown$  und machen Sie die Einstellungen durch Klick auf das Zahnrad (2) – dort erhalten Sie den gewohnten Dialog (den Sie jetzt auch unter "Nutzer/innen> Einschreibemethoden> Selbsteinschreibung" finden):

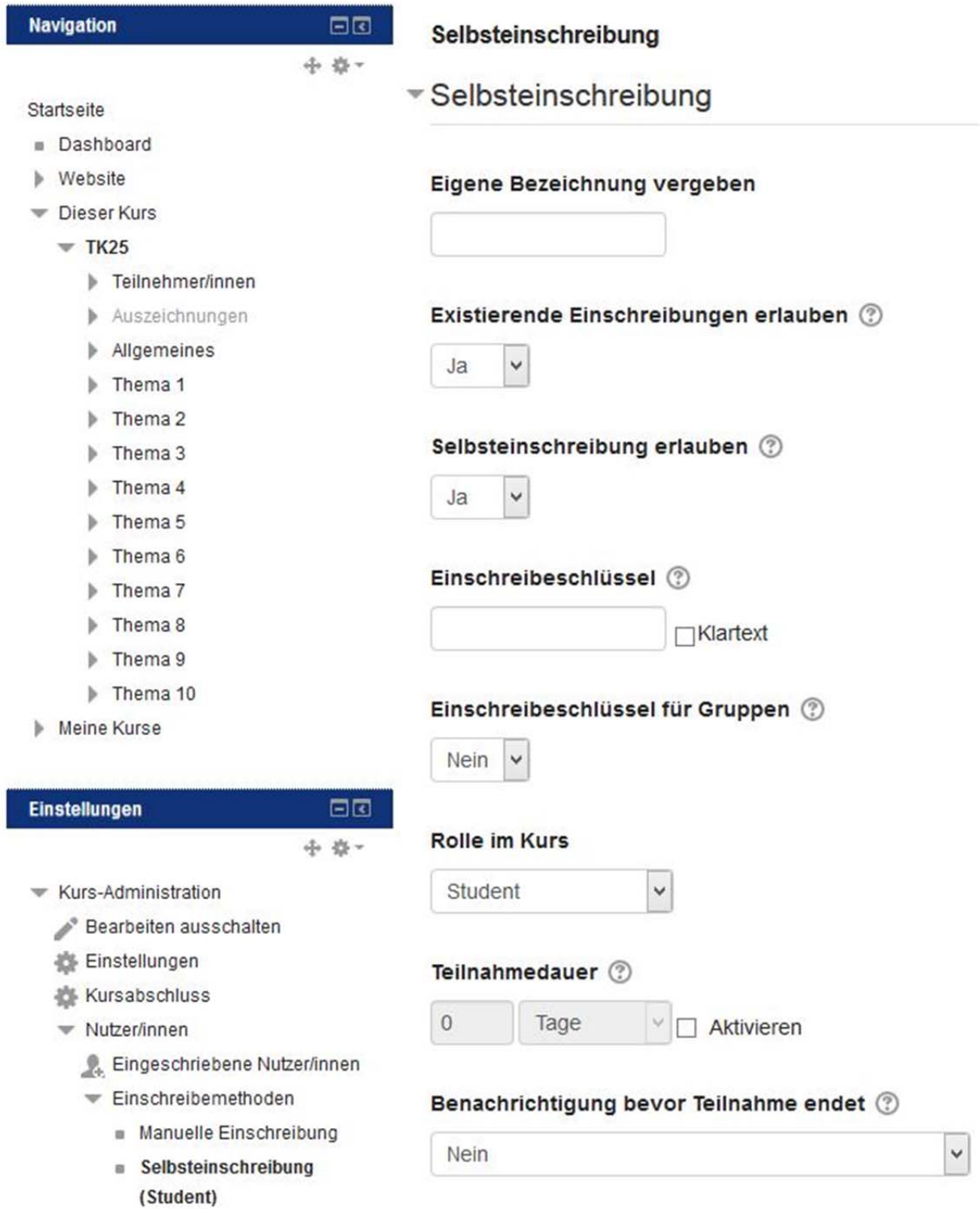

Am Ende der Seite "Änderungen speichern" nicht vergessen.

 $\overline{ }$ 

Wollen Sie jemand händisch in einen Kurs einschreiben bzw. ihm oder ihr eine Rolle (z.B. Kuresditor=Dozent) zuordnen, muss die "Manuelle Einschreibung" hinzugefügt sein, dann gibt es in der Liste "Eingeschriebene Nutzer/innen" den Button "Nutzer/innen einschreiben", wobei man die zuzuweisende Rolle auswählen kann.

### **6.4. Rollen zuweisen:**

#### Eingeschriebene Nutzer/innen

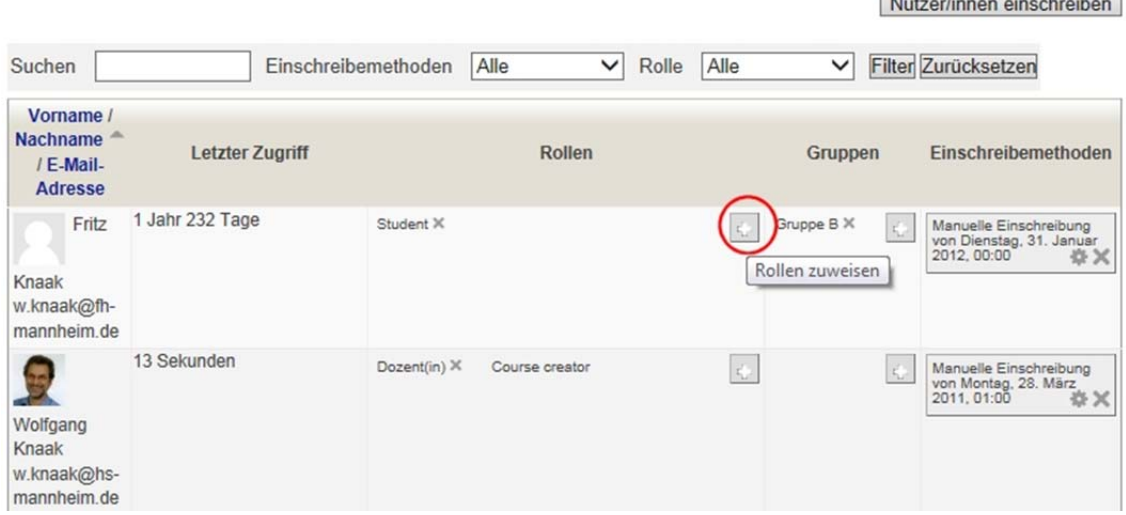

#### **Moodle arbeitet mit folgenden Rollenkonzepten:**

#### **Administrator/in:**

Der Administrator ist für die technischen Belange der Lernplattform zuständig, er verfügt dazu über alle Rechte.

**Manager** = Administrator ohne Rechte, die moodle- Installation zu ändern.

#### **Kursverwalter/in (Course Creator):**

Der Kursverwalter kann Kurse neu erstellen und diesen Trainer zuweisen. Er hat innerhalb seiner Kurse alle Rechte, ausgenommen: Kurs löschen.

#### **Dozent/in (Teacher):**

Der Trainer kann Kurse betreuen und hat auch das Recht, diese zu verändern.

#### **Dozent/in ohne Editierrecht (Non-editing teacher):**

Dieser Dozent kann Kurse betreuen, aber nicht verändern.

#### **Teilnehmer/in (Student):**

Student.

#### **Gast (Guest):**

(Nicht authentisierte) Gäste sind an der Hochschule Mannheim nicht zugelassen.

# **7. Kursinhalte bearbeiten**

Nach dem Anlegen landen Sie in Ihrem Kurs und er wird in der Navigation unter ,Dashboard' auftauchen. Der wichtigste Button ist für Sie "Bearbeiten einschalten" (rechts oben) - in der Bearbeitungsansicht können Sie den Kurs editieren.

Linke Spalte: -> **Navigation** -> *Dashboard* -> Kurs anklicken -> rechts oben auf "Bearbeiten einschalten" => Bearbeitung des Kurses durchführen.

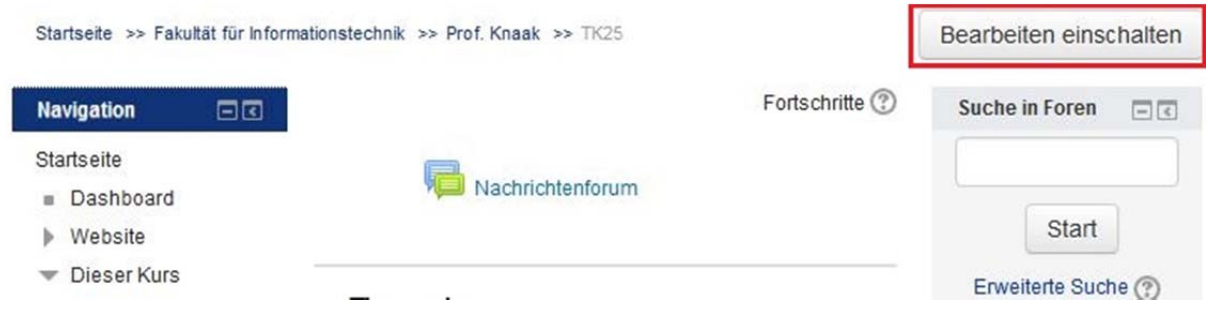

Nachdem Sie den Bearbeiten-Modus über den Button eingeschaltet haben, sehen Sie viele verschiedene Icons und vor allem das Drop-Down-Menue "Bearbeiten" und "Material oder Aktivität hinzufügen":

Die Icons bedeuten im Einzelnen:

 $\leq$  Titel bearbeiten  $\geq$  Element nach rechts bewegen  $\stackrel{+}{\leq}$  Element verschieben  $\stackrel{+}{\leq}$  Element bearbeiten / Inhalt editieren <sup>En</sup> Element Duplizieren <sup>X</sup> Element löschen <sup>®</sup> Element verbergen / sichtbarmachen Actuppenmodus einstellen Rollen bezüglich einer Aktivität zuweisen  $\circled{?}$  Kontexthilfe  $\circled{>}$  Thema ..highlighten" (farblich hinterlegen)

#### **Studierenden-Ansicht**

Im Block "Einstellungen" (links) gibt es unten einen Link "Rolle wechseln". Damit können Sie die verschiedenen Rollen und deren Ansichten (z. B. eines Studierenden oder eines Tutors) simulieren.

# **8. Blöcke hinzufügen**

Blöcke sind ein Layout-Element zur besseren Übersicht von Kurs-Funktionen, z.B. Block Navigation, Einstellungen, Neue Nachrichten, Aktuelle Termine, Neue Aktivitäten,…

Sie können solche Blöcke im Block "Block hinzufügen" (links unten) hinzufügen wenn Sie das Dropdown-Menue "Hinzufügen" betätigen (..aber das haben Sie sich sicher schon gedacht.).

Linke Spalte: -> "Block hinzufügen" -> Aktivität auswählen

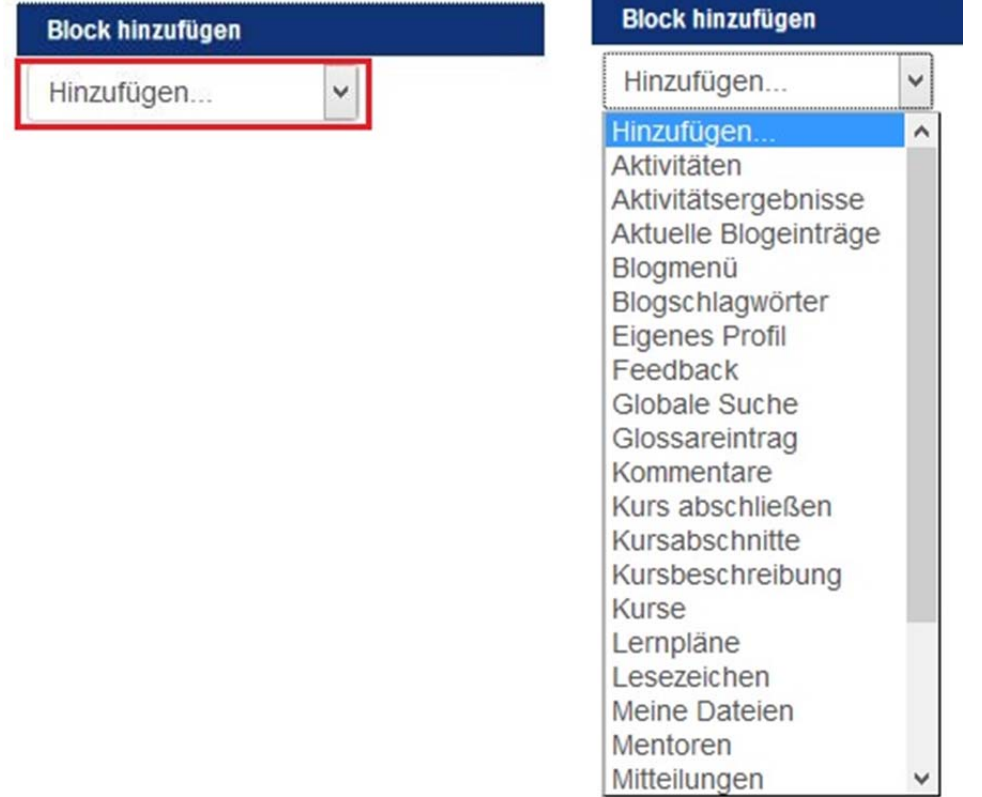

Man kann Blöcke verschieben, in dem man Sie mit dem Mauszeiger "am Titel greift" und verschiebt.

### **9. Arbeitsmaterialien und Dateien hinzufügen**

Der erste, oberste Inhaltspunkt, der in jedem Kurs automatisch vorhanden ist, heißt "Nachrichtenforum". In diesem speziellen Forum sind alle Teilnehmer Abonnenten, d.h. sie bekommen alle Nachrichten automatisch per email zugestellt und die Studierenden können nicht antworten. Dieses Item sollte also eher als "Schwarzes Brett" für News und Ankündigungen genutzt werden (und sollte auch so heißen).

In moodle 3.1 können Sie (nach Bearbeiten einschalten) **Dateien direkt auf ein Thema ziehen** – ohne eine Aktivität anlegen zu müssen!

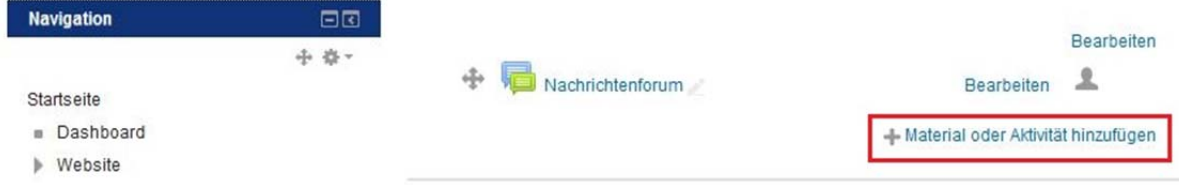

Betätigen Sie den Link "Material oder Aktivität anlegen", erhalten Sie folgenden Dialog (für Arbeitsmaterial bitte nach unten scrollen):

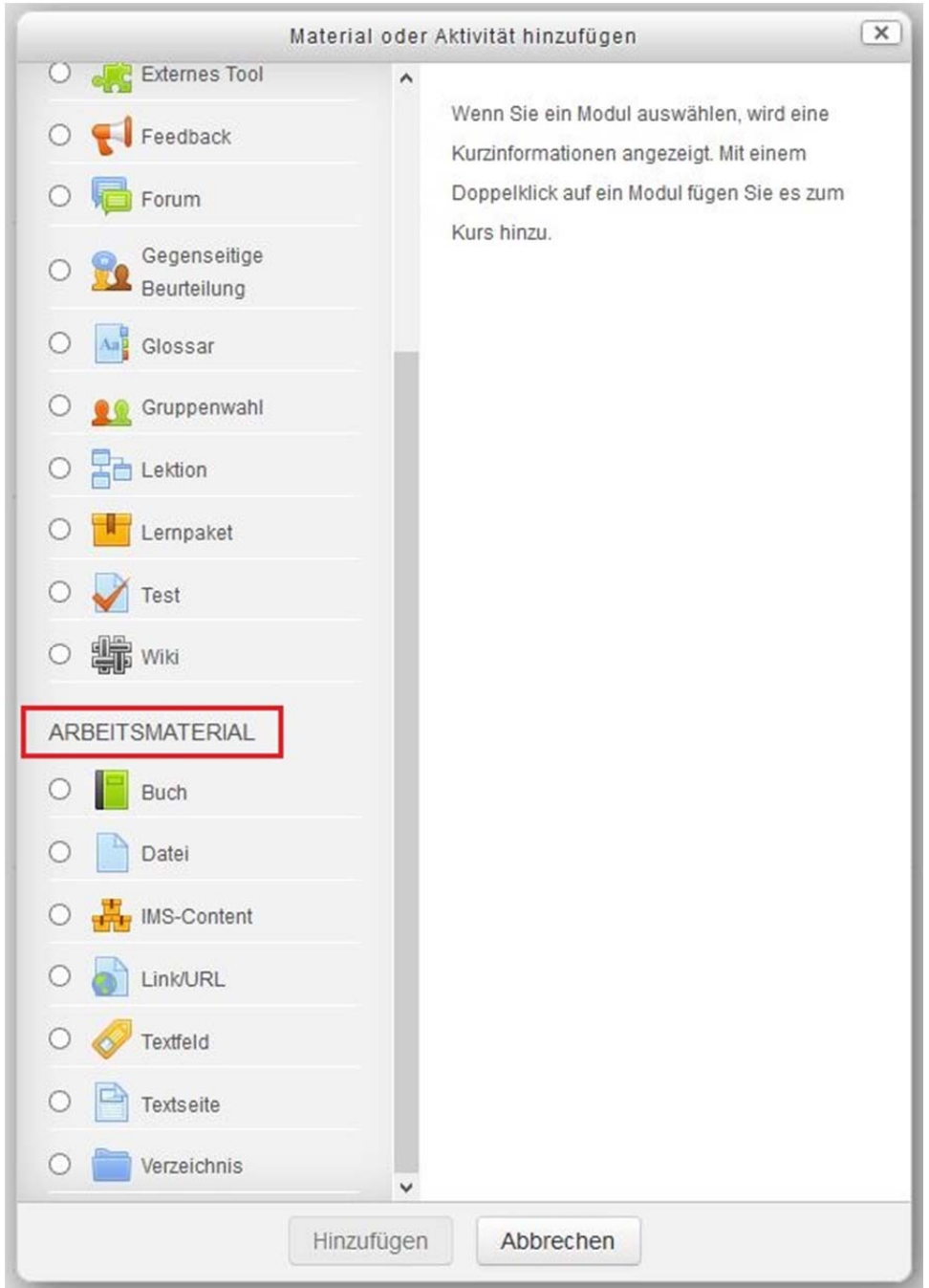

Klicken Sie auf "Hinzufügen", erscheint dieser Dialog:

Man kann nun sehr bequem Dateien per *Drag und Drop* hinzufügen - auch mehrere auf einen Schlag!

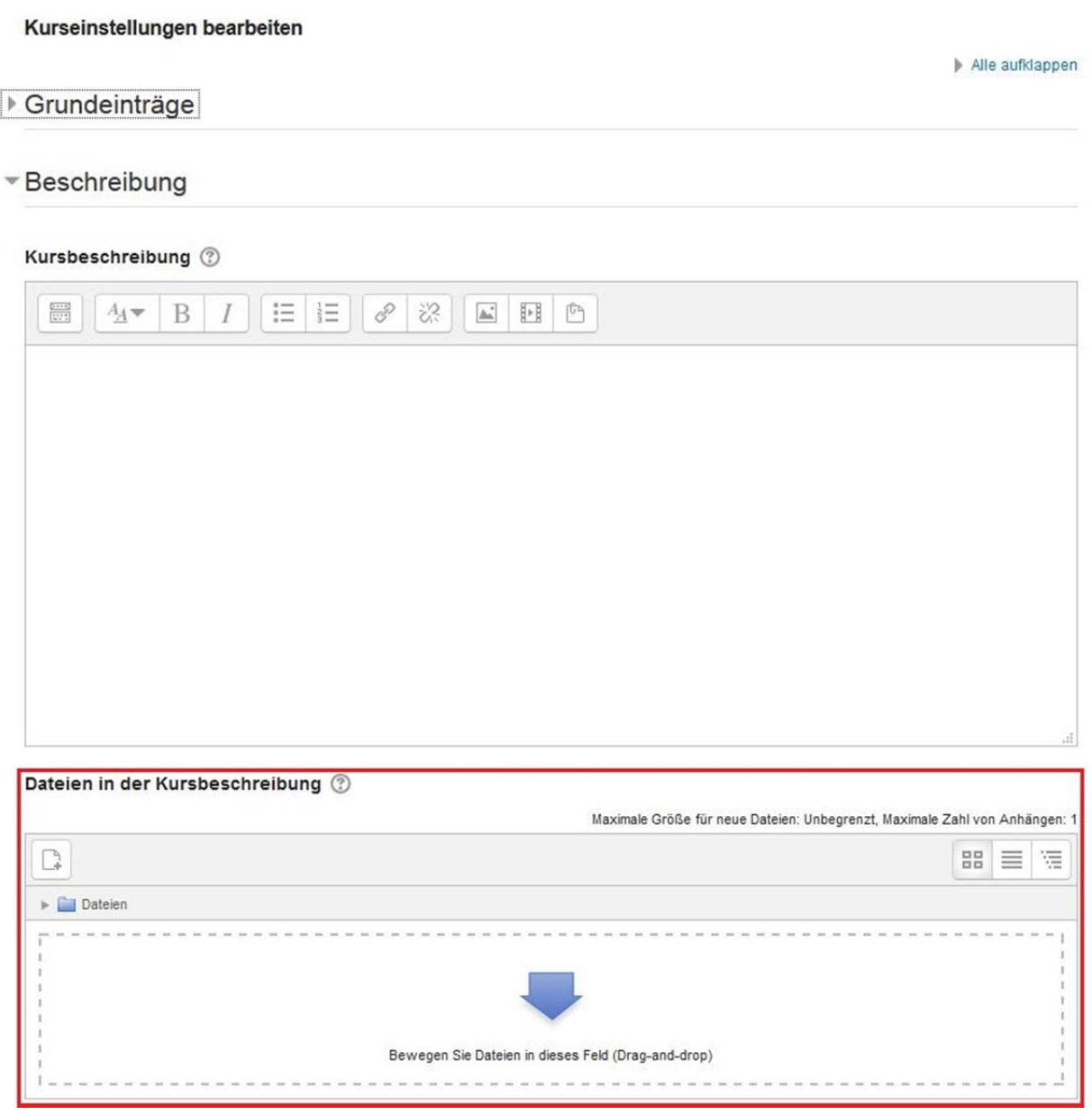

Wenn Sie dort eine Datei hochgeladen haben, können Studierende diese Datei sehen

Meine Dateien finden Sie einen Bereich, in den Sie Dateien hochladen können, die nur für Sie selbst bestimmt sind. Blauer Pfeil anklicken.

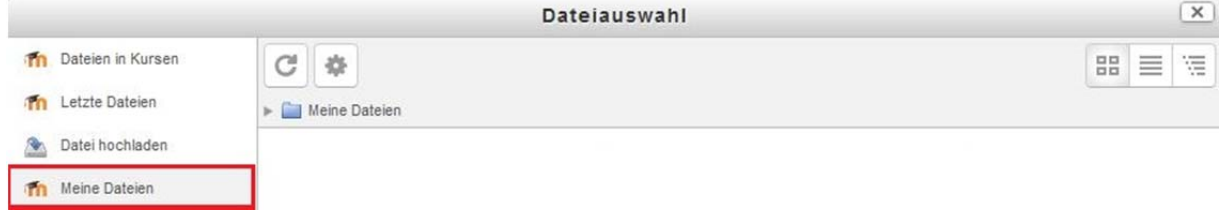

"Speichern und zum Kurs zurück" nicht vergessen.

Wenn Sie hier mehrere Dateien hochladen, werden Sie gefragt, welches die Hauptdatei ist: das könnte z.B. ein eine html-Datei sein, die auf die anderen Dateien verlinkt.

Um Struktur in die Dateisammlung eines Kurses zu bringen, können Sie

- Im Kursbereich ein Verzeichnis erstellen, in das Sie mit einer Drag-und-Drop-Aktion mehrere Dateien hochladen können - und/oder –
- Die Themenblöcke zur Strukturierung nutzen: man kann statt "Thema 1" aussagekräftige Überschriften erstellen und den Kurs so einstellen, dass immer nur ein Thema pro Seite im Kurs angezeigt wird:

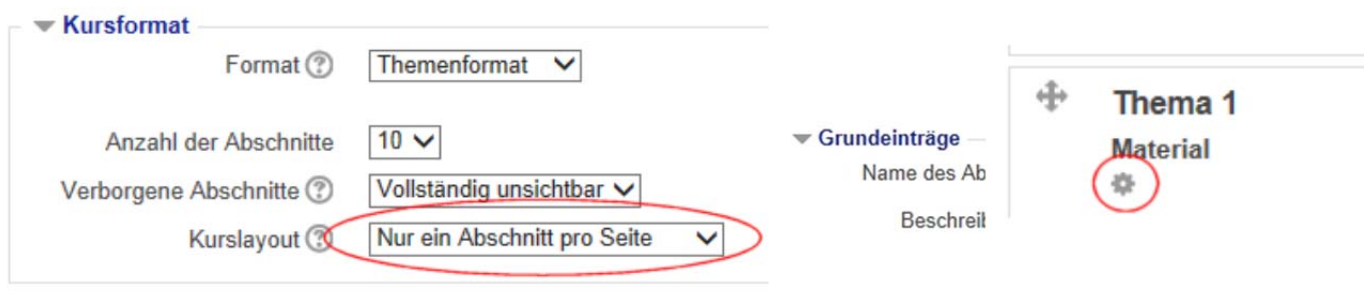

 $\Rightarrow$  Name des Abschnitts editieren und "Standard verwenden" abwählen.

#### **10. Lernaktivitäten hinzufügen**

Lernaktivitäten sind die einzelnen Lern- und Kommunikationsangebote, die auf der Kursseite angeboten werden (s.o. "Material oder Aktivität anlegen").

### **10.1. Überblick über mögliche Lernaktivitäten:**

#### **10.1.1. Abstimmung**

Alle Teilnehmer/innen stimmen zu einer Frage ab.

Mit der Abstimmung können Sie im Kurs eine Frage mit vordefinierten Antwortmöglichkeiten stellen.

Die Ergebnisse werden direkt angezeigt oder erst später veröffentlicht. Wählen Sie, ob das Abstimmungsverhalten sichtbar oder anonym sein soll.

### **10.1.2. Aufgaben**

Die Teilnehmer/innen erhalten eine Aufgabenstellung, die sie bearbeiten. Sie bearbeiten die Aufgabe entweder online oder laden eine Datei in die Plattform zur Bewertung und zum Feedback durch den Dozenten hoch. Es ist auch möglich nur die Aufgaben-stellung und die Bewertung online erscheinen zu lassen, die Bearbeitung erfolgt dann offline. Für jede Aufgabe kann ein Abgabetermin angegeben werden, der den Teilnehmern unter "meine Kurse" angezeigt wird.

Stellen Sie für die Teilnehmer/innen Ihres Kurses Aufgaben bereit, die diese online oder offline bearbeiten. Die Lösung kann online als Texteingabe oder Dateiabgabe erfolgen. Geben Sie konstruktiv Feedback und bewerten Sie die Lösung.

Bewertungsmöglichkeiten: - mit vorgegebener oder selbst erstellter Bewertungsskala - durch Text-Feedback - mit Dateianhang (z.B. Musterlösung oder korrigierte Lösung) - Bewertung mit mehreren Kriterien.

#### **10.1.3. Chat**

Im Chat treffen sich mit die Teilnehmer/innen und diskutieren zur gleichen Zeit (synchron). Meist wird ein Zeitpunkt für Chat-Diskussionen vorgeschlagen. Alle Teilnehmer/innen, die zu diesem Zeitpunkt im Kurs sind, können mit den anderen Teilnehmer/innen Gespräche führen und erhalten direkt Antworten.

Sie selbst können die Chat-Funktion z.B. auch für eine virtuelle Life-Sprechstunde nutzen.

Im Chat diskutieren kleine Gruppen bis zu sechs Personen aktuelle Lerninhalte und Aufgaben.

Die Chat-Funktion in Moodle ist für den Einsatz mit kleinen Gruppen konzipiert. Bei großen Gruppen entsteht eine hohe Belastung auf den Webservern.

Ein Chat kann eine einmalige Aktivität sein, täglich oder wöchentlich wiederholt werden. Chat-Sitzungen können gespeichert und veröffentlicht werden.

#### **10.1.4. Datenbank**

Hier können die Kursteilnehmer gemeinsam eine Datenbank aufbauen, die Dateien, Abbildungen, URLs etc. zur Verfügung stellt. Templates (Vorlagen) können abgelegt und von allen Moodle-Nutzern wieder verwendet werden.

Sammeln Sie mit Ihren Teilnehmer/innen Informationen in einer Datenbank. Legen Sie eine Struktur für die Felder der Datenbank fest und definieren Sie, was später in der Übersicht (Listenansicht) oder einer Detailansicht angezeigt werden soll.

Wählen Sie flexibel zwischen verschiedenen Feldtypen wie Checkbox, Radiobutton, Dropdownmenü, Texteinträgen, Link, Bild und hochgeladenen Dateien.

Sie können die Datenbank so einstellen, dass Einträge zuerst geprüft werden müssen. Außerdem können Sie Kommentare zu den Einträgen zulassen.

### **10.1.5. Externes Tool**

Mit der Schnittstelle 'Externe Tools' geben Sie den Teilnehmer/innen direkten Zugriff auf Lernprogramme außerhalb von Moodle.

Die Teilnehmer/innen benötigen kein zusätzliches Login. Die Verbindung zwischen Moodle und dem externen Lernprogramm erfolgt über den LTI-Standard, den das andere Lernprogramm unterstützen muss. Sie erhalten vom Anbieter einen Link und Zugangsschlüssel.

Hinweis zum Datenschutz: Häufig werden Namen und E-Mail-Adressen Ihrer Teilnehmer/innen an den externen Anbieter übertragen. Fragen Sie den Anbieter.

#### **10.1.6. Feedback**

Damit können Vorlesungsevaluationen durchgeführt werden. Nach dem Anlegen der Aktivität müssen Sie auf die Umfrage klicken, um eine Vorlage zu übernehmen, diese eventuell anzupassen oder eine Umfrage gänzlich neu zu erstellen.

Mit dem Feedback-Modul können Sie eigene Umfragen oder Evaluationsformulare anlegen, wofür Ihnen eine Reihe von Fragetypen zur Verfügung stehen.

Die Antworten können Personen zugeordnet oder anonym erfolgen. Zeigen Sie den Teilnehmer/innen die Ergebnisse und/oder exportieren Sie die Daten später.

### **10.1.7. Forum**

Die Teilnehmer/innen diskutieren miteinander und den Dozenten/innen über die Inhalte Ihres Kurses. Die Diskussion findet zeitversetzt (asynchron) statt. Es können jederzeit Fragen und Beiträge eingestellt werden.

Richten Sie ein Forum ein, um den Teilnehmer/innen Ihres Kurses die Gelegenheit zur Diskussion zu geben.

Weitere Möglichkeiten: \* Verschiedene Forentypen \* Dateianhänge \* Bilder einbinden \* Foren abonnieren \* Forumsbeiträge bewerten \* Gruppenarbeit.

Hinweis: Im Ankündigungsforum können ausschließlich Trainer/innen eines Kurse Beiträge schreiben. Teilnehmer/innen dürfen im Ankündigungsforum weder eigene Beiträge schreiben noch andere beantworten.

# **10.1.8. Gegenseitige Beurteilung**

Die gegenseitige Beurteilung (Peer Assessment, früher Workshop) ist ein besonderer mehrstufiger Aufgabentyp:

Teilnehmer/innen - bewerten individuell Beispieleinreichungen für eine Aufgabe. - erstellen eigene Aufgabenlösungen. - nehmen Selbstbewertung vor. - erhalten Feedback von anderen Teilnehmer/innen.

Zur Bewertung können verschiedene Kriterien hinterlegt werden.

Hinweis: Es müssen nicht alle Schritte aktiviert werden.

#### **10.1.9. Glossar**

Das Glossar ist eine Art Wörterbuch. Es kann fertig zum Nachschlagen bereitgestellt werden oder wird von den Teilnehmern im Verlauf des Kurses gemeinsam erstellt. Das Wörterbuch wird auch genutzt, um häufig gestellte Fragen (FAQ= frequently asked questions) zu beantworten.

Mit Glossaren erstellen Sie Wörterbücher oder FAQ-Listen. Erst das Formular ausfüllen. Tragen Sie dann die Begriffe und die Erläuterungen ein.

Glossare können von Trainer/innen eingestellt oder als Lernaktivität von Teilnehmer/innen erarbeitet werden.

Tipp: Wenn die Autoverlinkung für Glossare aktiviert ist, werden Glossarbegriffe in allen Texten Ihres Kurses direkt verlinkt. Diese Funktion ist z.B. für Tests abschaltbar.

#### **10.1.10. Gruppenwahl**

Hiermit können Sie die Studierenden Ihres Kurses sich selbst oder per Zufallsgenerator in Gruppen einteilen. Nach Anlegen der Aktivität klicken Sie auf deren Namen und dann auf "Manage Groups" (oben rechts), um Anzahl und Größe der Gruppen vorzugeben. Die automatische Gruppenerstellung funktioniert erst, wenn Teilnehmer im Kurs eingeschrieben sind.

Mit der 'Gruppenwahl' ist es möglich, dass sich Teilnehmer/innen selber in Gruppen innerhalb eines Kurses eintragen. Der Trainer wählt die Gruppen im Kurs aus, die als Wahloption verfügbar sind, außerdem die maximale Gruppengröße.

#### **10.1.11. Lektion**

In den Lektionen findet man aufbereiteten Lernstoff in kleinen Abschnitten. Nach jedem Abschnitt kann zur nächsten Einheit gewechselt oder eine Frage beantwortet werden. Je nachdem wie die Frage beantwortet wurde (z.B. richtige oder falsche Antwort) werden die Teilnehmer/innen zu einem anderen Lernabschnitt geführt.

Lektionen bestehen aus einer Reihe von Seiten und Verlinkungen zwischen den Seiten. Führen Sie die Teilnehmer/innen stringent von Seite zu Seite oder bieten Sie ihnen Auswahlmöglichkeiten.

Bei Testfrageseiten können Folgeseiten von der abgegebenen Antwort abhängig gemacht werden.

Alle Inhalte der Lektion können im Unterschied zu Lernpaketen oder IMS-Content direkt in Moodle erstellt werden.

### **10.1.12. Lernpaket**

SCORM ist ein Standard für den Austausch von E-Learning Übungen zwischen verschiedenen Plattformen. Fast alle Übungsmaterialien, die Ihnen Moodle zur Verfügung stellt, können Sie auch mit einem SCORM-Editor wie Reload oder Exe selbst schreiben und dann auf Moodle hochladen. Wenn Sie also nicht nur auf Moodle arbeiten oder Module austauschen möchten, dann ist SCORM für Sie die richtige Wahl: Sie müssen Materialien nur noch einmal erstellen und (fast) alle Plattformen können damit umgehen. Auch AICC wird unterstützt.

In einem Lernpaket sind die Inhalte meist über mehrere Seiten verteilt und werden über eine Navigation aufgerufen. Häufig sind Testfragen direkt integriert. Die Ergebnisse der Bearbeitung können in Moodle gespeichert werden.

Ein Lernpaket wird außerhalb von Moodle mit spezieller Autorensoftware erstellt und im Format SCORM gespeichert. SCORM ist ein Standard, der die plattformübergreifende Verwendbarkeit von webbasierten Lerninhalten anstrebt.

### **10.1.13. Test**

Die ist ein klassischer Test mit unterschiedlichen Fragestellungen zum Ankreuzen (Multiple-Choice), zum Ergänzen von unvollständigen Sätzen (Lückentest) oder zum Eintragen einzelner Wörter als Antwort.

Führen Sie im Kurs Ihre eigenen Tests durch. Legen Sie den Ablauf des Tests für Teilnehmer/innen fest und erstellen Sie Ihre Testfragen.

Wählen Sie aus verschiedenen Testfragetypen aus und geben Sie richtige und falsche Antworten für die automatische Bewertung ein. Ein Feedback zu den Fragen und Antwortoptionen gibt den Teilnehmer/innen Hilfe bei der eigenen Auswertung des abgeschlossenen Tests.

Hinweis: Tests werden unterschiedlich eingesetzt und haben sehr umfangreiche Einstelloptionen.

### **10.1.14. Wiki**

Im Wiki können die Teilnehmer/innen gemeinsam an Texten schreiben ohne Dateien auszutauschen. Sie klicken auf einer Seite des Wiki einfach auf Bearbeiten, verändern oder ergänzen den Text und speichern ihn ab. Schon ist er für alle Teilnehmer/innen zur weiteren Bearbeitung sichtbar.

Ein Wiki ist eine Sammlung von untereinander verlinkten Seiten. In einem gemeinsamen Wiki darf jeder alle Seiten ansehen und bearbeiten. Bei einem persönlichen Wiki hat jeder seine eigenen Seiten, die nur er sehen und bearbeiten kann.

Im Verlauf werden alle Versionen eines Wikis gespeichert. Es ist nachvollziehbar, wer wann was im Wiki geändert hat. Frühere Versionen einer Seite können wiederhergestellt werden.

# **10.2. Überblick über mögliche Arbeitsmaterialien**

## **10.2.1. Buch**

Statt endlos durch lange Texte am Bildschirm zu scrollen, teilen Sie Ihre Lerninhalte auf kurze Seiten innerhalb des Buchs auf.

Ergänzen Sie die Texte um Grafiken, Bilder oder multimediale Inhalte, um den Inhalt verständlich zu gestalten.

### **10.2.2. Datei**

Wenn ein Lernmaterial als Datei vorliegt, kann es einfach in den Kurs eingebunden werden. Achten Sie darauf, dass Ihre Teilnehmer/innen die genutzten Dateiformate auch öffnen können.

Tipp: Wenn Sie mehrere zusammenhängende HTML-Dateien als Lerninhalt nutzen wollen, packen Sie alles als ZIP-Datei zusammen und laden es in den Kurs hoch. Entpacken Sie dort die ZIP-Datei wieder und markieren Sie die Startseite (oft: index.html) als Hauptdatei im Menü hinter dem Dateinamen.

## **10.2.3. IMS-Content**

Ein IMS-Content-Paket ist eine Sammlung von Lerninhalten, die mit einer externen Autorensoftware erstellt wurde. Die Seiten werden meist über eine Navigation aufgerufen und von Teilnehmer/innen nach und nach durchgearbeitet.

Ein IMS Content Paket wird als gezippte Datei hochgeladen und in Moodle geöffnet.

Im Unterschied zur Aktivität 'Lernpaket' (geeignet für Pakete im SCORM‐Standard) werden bei IMS Paketen keine Ergebnisse der Teilnehmer/innen abgespeichert.

### **10.2.4. Link/URL**

Mit einer URL verlinken Sie auf vorhandene Seiten im Internet. Damit lenken Sie Ihre Teilnehmer/innen direkt zu geeigneten Informationsquellen und Lernmaterialien. Die Verlinkung vermeidet urheberrechtliche Probleme beim Kopieren von Inhalten.

Legen Sie fest, ob die verlinkte Seite in einem neuen Fenster geöffnet oder in die Kursumgebung eingebettet werden soll.

Hinweis: Verlinkungen und URLs können mit dem Texteditor auch in jede andere Seite oder Aktivität integriert werden.

### **10.2.5. Textfeld**

Mit einer URL verlinken Sie auf vorhandene Seiten im Internet. Damit lenken Sie Ihre Teilnehmer/innen direkt zu geeigneten Informationsquellen und Lernmaterialien. Die Verlinkung vermeidet urheberrechtliche Probleme beim Kopieren von Inhalten.

Legen Sie fest, ob die verlinkte Seite in einem neuen Fenster geöffnet oder in die Kursumgebung eingebettet werden soll.

Hinweis: Verlinkungen und URLs können mit dem Texteditor auch in jede andere Seite oder Aktivität integriert werden.

### **10.2.6. Textseite**

Auf einer Textseite stellen Sie Inhalte für die Teilnehmer/innen zusammen. Die Seite kann Texte, Bilder, Audiodateien, Videos und Links enthalten.

Die Textseite ist einfacher zu bearbeiten als eine hochgeladene Datei. Bei der Nutzung von mobilen Endgeräten kann der Inhalt einfacher dargestellt werden.

Alternative: Umfangreiche Inhalte können mit dem Modul 'Buch' auf mehreren Seiten verteilt und gegliedert werden.

## **10.2.7. Verzeichnis**

Wenn Sie eine größere Anzahl von Dateien in Ihrem Kurs bereitstellen möchten, legen Sie dafür ein Verzeichnis an. Laden Sie die Dateien ins Verzeichnis und strukturieren Sie alles übersichtlich in Unterverzeichnissen.

Laden Sie mehrere Dateien als gepacktes ZIP-Archiv hoch und entpacken Sie sie im Verzeichnis. Auch eine Struktur mit Unterverzeichnissen bleibt beim Übertragen in ein Verzeichnis erhalten.

### **10.2.8. Workshop**

Ein Workshop durchläuft mehrere Phasen (die nicht alle aktiviert sein müssen): Studierende bekommen eine Aufgabe und erstellen einen Text / laden ein File hoch – jede/r beurteilt 3 bis 5 Abgaben anderer Teilnehmer nach vorgegebenen Kriterien – alle erhalten somit feedback von ihren Kommilitonen. Auch in Form von Punkten i) zur eigenen Abgabe und ii) zu ihren Punktevergaben – der Dozent bewertet am Ende alle Abgaben, evtl. durch Übernahme der von den Peers vergebenen Punkten.

### **11. Email an Teilnehmer**

Die einfachste Variante eine email (z.B. Vorlesung wird verschoben…) an alle Teilnehmer zu versenden ist, die Info als Post in das Nachrichtenforum zu stellen: dieser Post wird automatisch an alle eingeschriebenen Teilnehmer als email versandt.

Man kann auch mails an einzelne Teilnehmer versenden. Im Kurs gibt es in der Navigation unter "Dieser Kurs" das Item "Teilnehmer/innen". Dort können Sie einzelne Teilnehmer/innen auswählen und "Für Ausgewählte Nutzer/innen" "Mitteilung senden" auswählen.

ACHTUNG: Studierende, die in Ihrem Hochschul-Webmail-Account keine Weiterleitung eingetragen haben, können aus moodle keine email empfangen.

### **12. Hilfe und Kontakt**

Sie finden weitere Anleitungen im Kursbereich "Schulung" und unter docs.moodle.org.

Haben Sie Fragen oder auch einen Kommentar oder eine Anregung zu dieser Anleitung, schreiben Sie bitte eine mail an: moodle@hs-mannheim.de

Stand: 10.2016